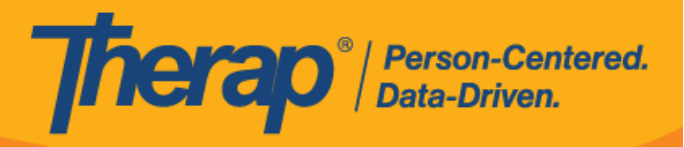

## **متابعة على GER**

یمكن للمستخدمین الذین لدیھم الدور المستند إلى تحمیل الحالة من أجل متابعة *GER* إضافة تعلیقات متابعة إلى GERs الموافق علیھا.

.1 انقر فوق رابط **المتابعة** في قسم "تقاریر الأحداث العامة (GER "(في علامة التبویب المھام الواجبة. سیتم الاحتفاظ بـ GERs الموافق علیها في قائمة المتابعة بعلامة التبویب المهام الواجبة لمدة 30 يومًا بعد الموافقة عليها. تُظهر الأرقام عدد GERs الموجودة حاليًا في قائمة المتابعة بمستوى إخطار مرتفع أو متوسط أو منخفض سيؤدي النقر فوق أحد هذه الأرقام إلى عرض قائمة بالتقاریر التي تحتوي على مستوى الإخطار ھذا.

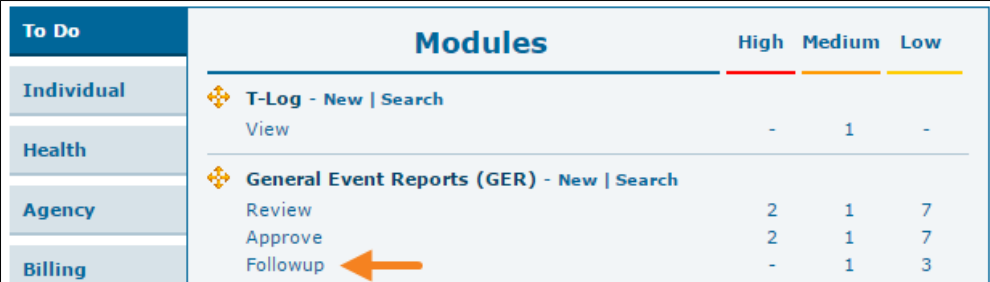

ً یمكنك أیضا استخدام رابط **البحث** لتحدید موقع GER الذي ترید مراجعتھ وإضافة تعلیقات المتابعة إلیھ.

**الإصدار :2022.3.8** ستبقى GERs الموافقة علیھا الآن لمدة 30 ً یوما في قائمة **المتابعة** ضمن علامة التبویب المھام الواجبة، بدلاً من 15 بومًا. ومع ذلك، فإن هذا لن يكون قابلاً للتطبيق على GERs الموافقة عليها قبل هذا الإصدار <sub>.</sub>

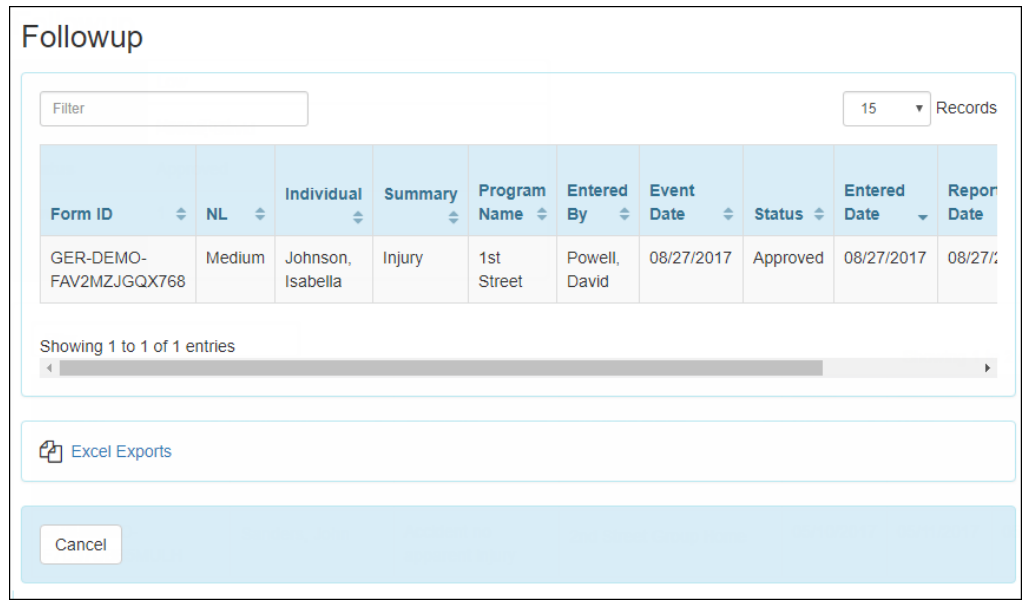

.2 في صفحة "المتابعة"، انقر فوق GER الذي ترید متابعتھ.

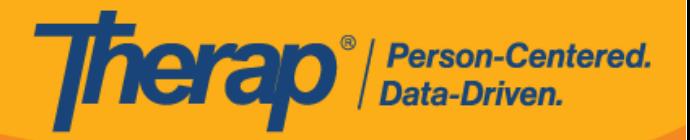

.3 لتحمیل المستند، انقر فوق زر **التحریر** في قسم "الإجراءات المتخذة".

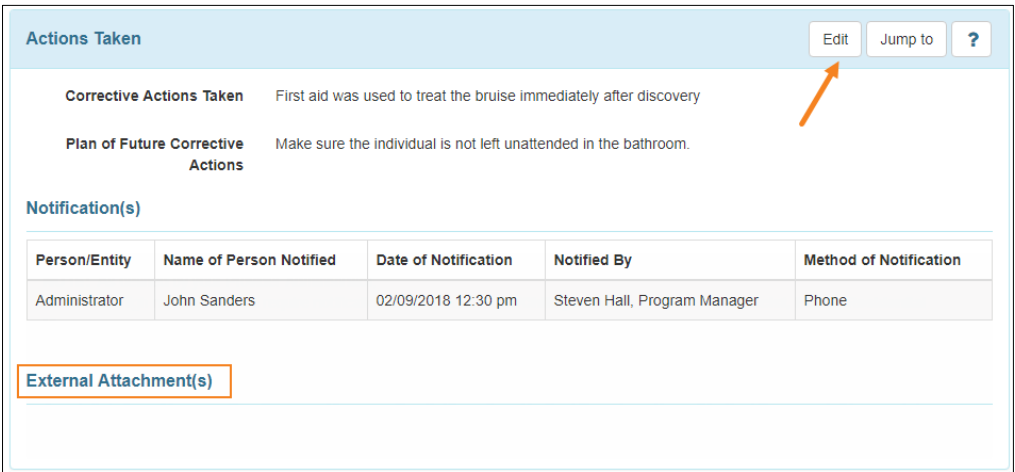

.4 انقر فوق زر **إضافة ملف** لاستعراض الملف في جھازك. ثم انقر فوق زر **تحمیل** لتحمیل المستند المحدد. سیتمكن ً المستخدمون أیضا من إضافة مستندات باستخدام وظیفة **البحث عن مستندات الفرد**.

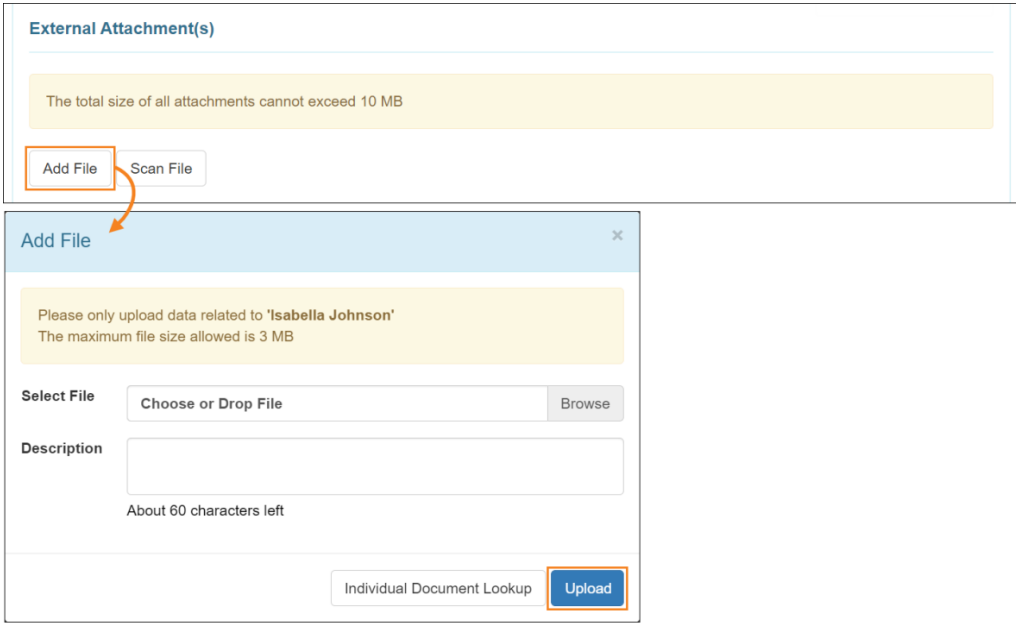

.5 سیتم عرض تفاصیل الملف الذي تم تحمیلھ في قسم "المرفق (المرفقات) الخارجیة".

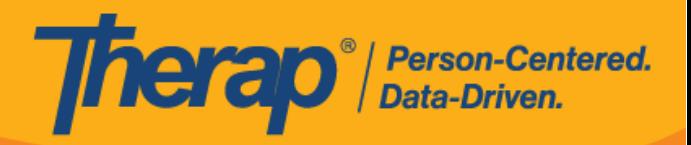

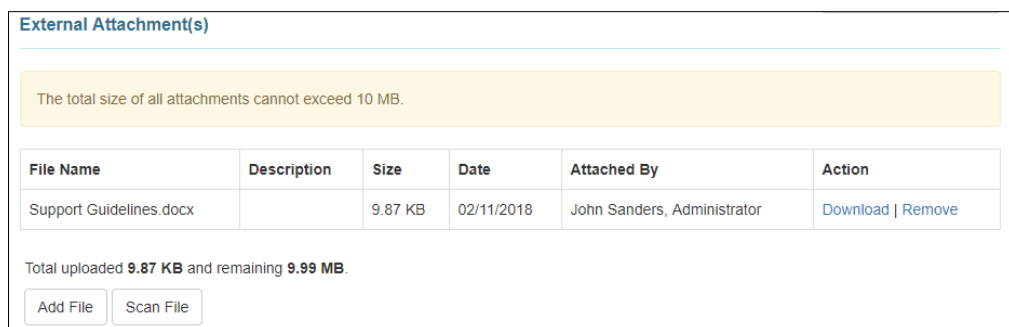

.6 إذا لم یكن لدیك أدوار GER إضافیة، فسیكون لدیك حق الوصول إلى التقریر بتنسیق للقراءة فقط. لن تتمكن من إجراء تغییرات على البیانات الموجودة. في قسم "مراجعة/متابعة التعلیقات"، حدد خانة الاختیار لقد راجعت ھذا التقریر الموافق علیھ لوضع علامة على المستند إنھ مراجع. یمكنك إضافة تعلیقات في مربع النص متابعة التعلیقات.

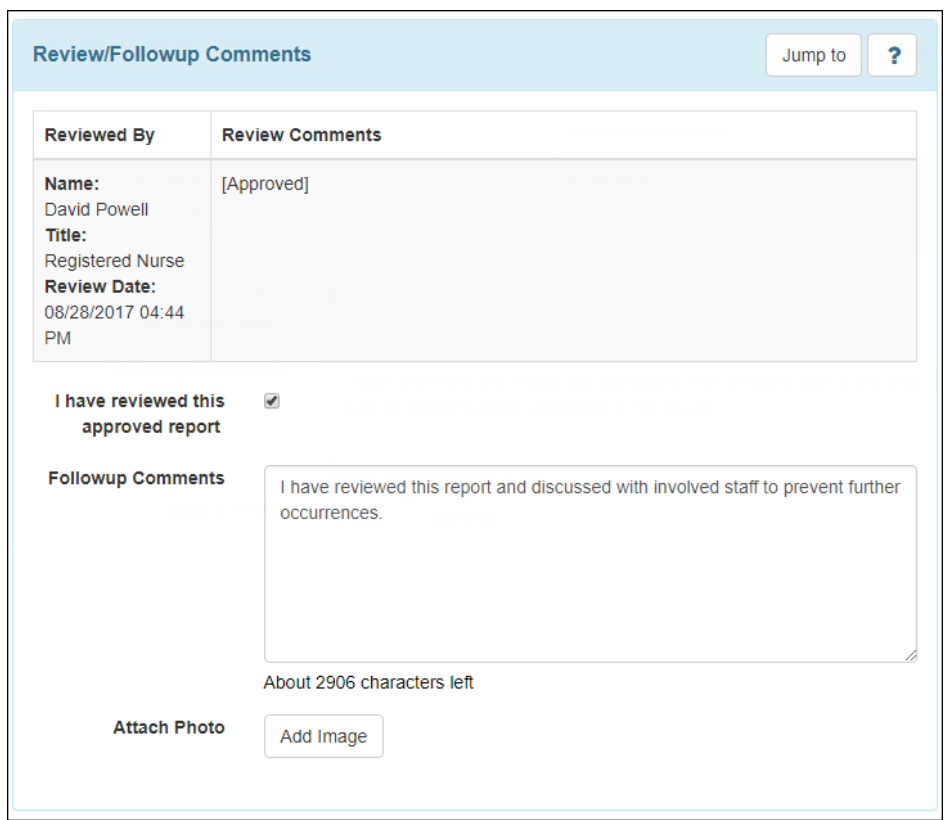

7. لإرفاق صورة انقر فوق زر إ**ضافة صورة** بجانب حقل إرفاق صورة. بمجرد إضافتها، سترى عرضًا مصغرًا للصورة المرفقة ھنا.

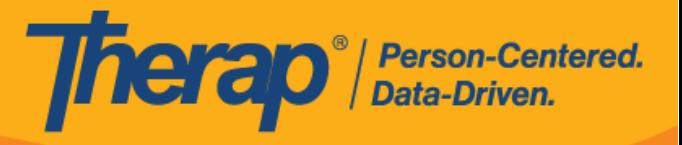

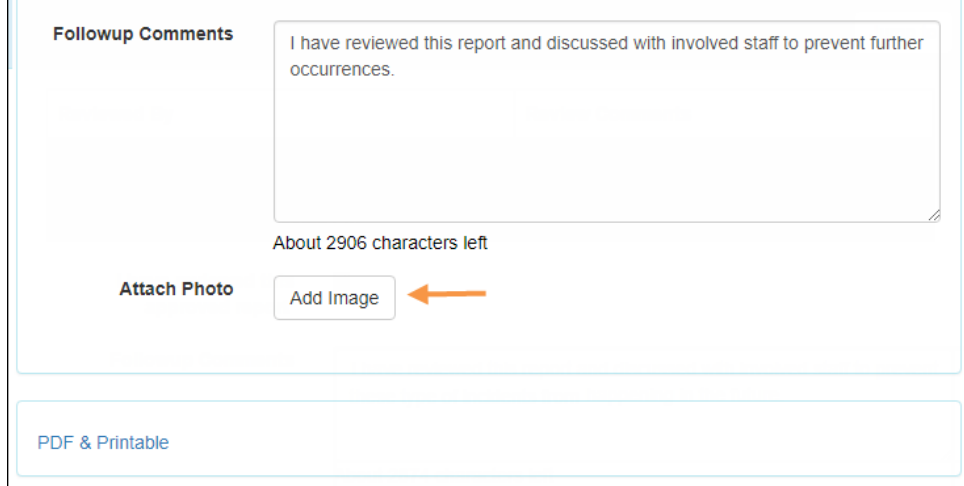

.8 لحفظ تعلیقات المتابعة الخاصة بك، انقر فوق زر **الحفظ** في الجزء السفلي من GER.

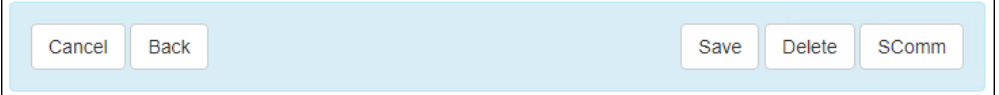